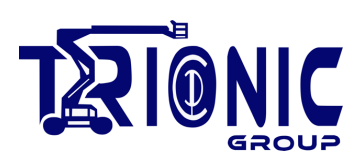

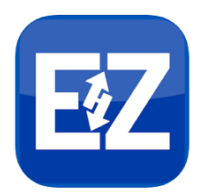

# **EZcal GO Mobile App Instructions**

#### **Introduction**

This document describes the EZcal Go Mobile application. The app is available through the Apple App Store for iPhones and iPads and through the Google Play store for Android devices.

The EZcal Go app is meant to be a wireless alternative to the current EZcal handset with some added EZcal-Pro features. Both apps are designed to resemble the EZcal device. This will encourage users to easily use the EZcal Go app.

#### **Requirements**

Software: The app requires the following: Android version 8.0 (aka Oreo) and iOS version 12.2 or greater. A device which supports Bluetooth (most newer devices do).

Hardware: Trionic Group controllers must be connected to the EZcal Go interface (Trionic part # 21 500 250) (see below) or controllers which are listed to already support the EZcal Go app.

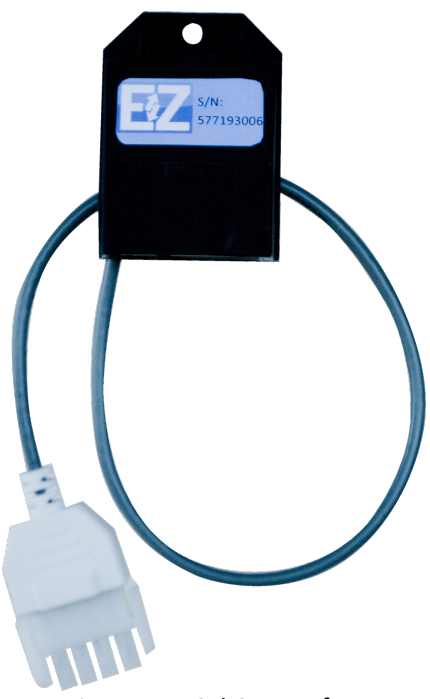

*Figure 1: EZCal Go Interface*

The EZcal Go interface can be connected to a Trionic RS232 4-way connector port or in place of any EZcal or Diagnostic Center device.

\*\*\*The EZcal Go cannot be used simultaneous with a Diagnostic Center or EZcal Device.

AMERICAS

Trionic Shenzhen Ltd.

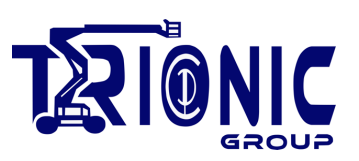

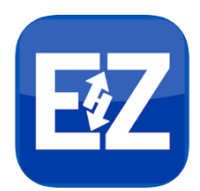

## **Discovery**

Upon launching the app, the user will see the Discovery screen below:

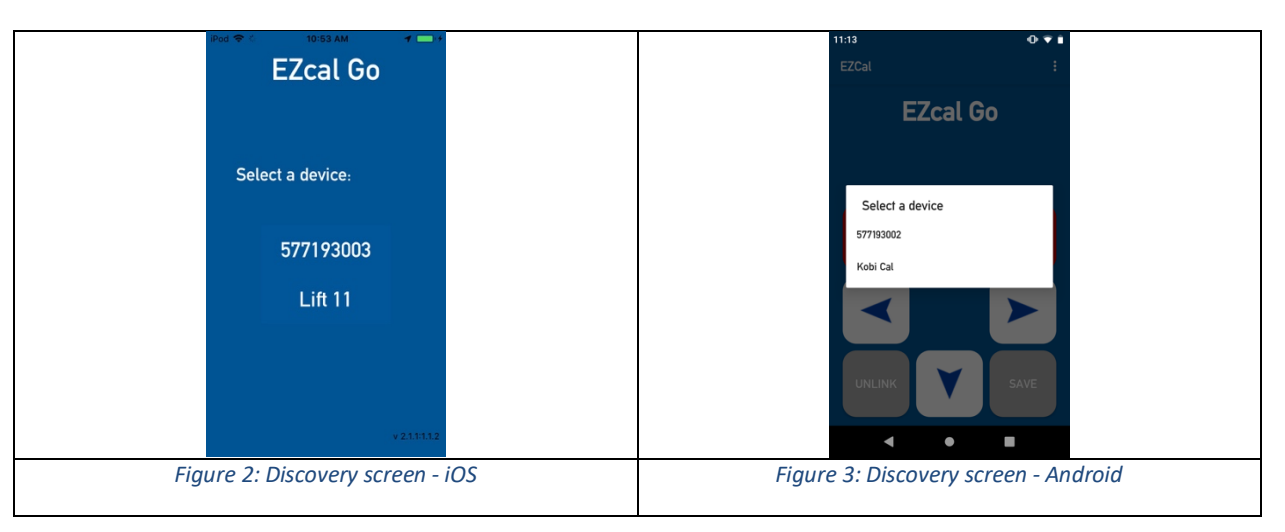

The app will immediately begin listening for EZcal controllers which have been outfitted with the BLE-to-serial interface. All detected devices will be displayed in a list. Click on a device to connect to it. This may take up to 30 seconds, depending upon your distance from the unit.

# **Connect**

Once the app connects to a device, the main screen will be displayed:

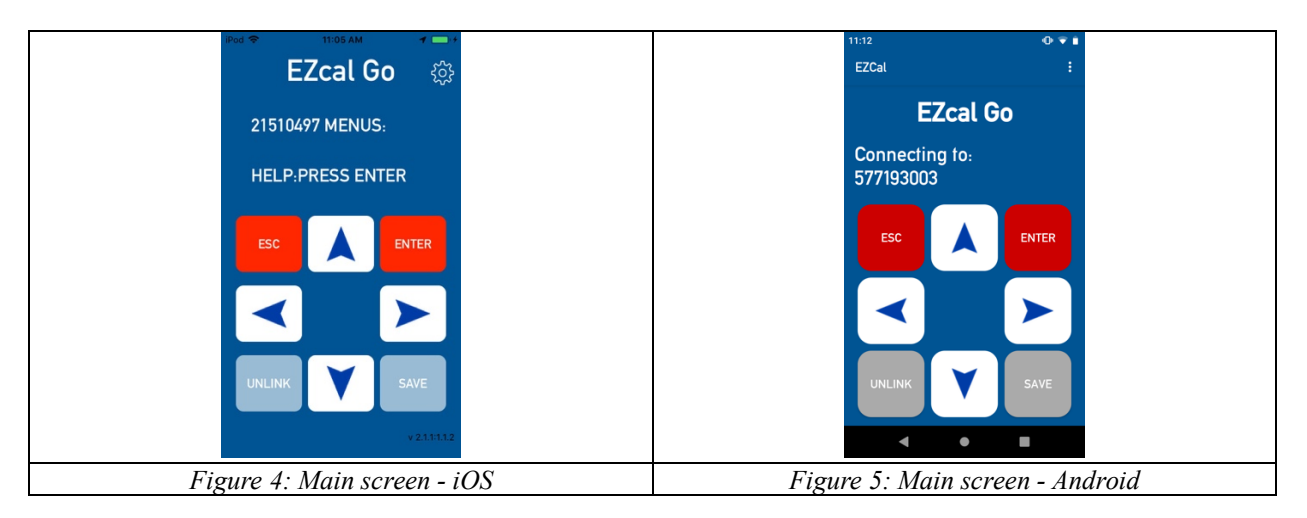

This screen will be familiar to EZcal users. However, there are a few new features:

- The **Unlink** button is used to disconnect from the current device and connect to another
- The **Save** button is used to save the controller data to a CSV file and prepare it for emailing<br>The gear icon  $\frac{1}{200}$  (iOS) or vertical ellipsis icon  $\frac{1}{200}$  (Android) displays the Alias screen (
- The gear icon  $\left\{\begin{matrix} 2 & 5 \\ 1 & 2 \end{matrix}\right\}$  (iOS) or vertical ellipsis icon (Android) displays the Alias screen (described below)
	- EUROPE PG Trionic, Inc. ASIA Trionic Mobility Systems, SAS

AMERICAS

Trionic Shenzhen Ltd.

www.trionicgroup.com

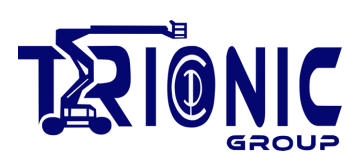

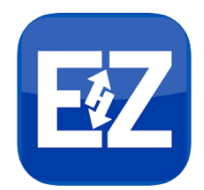

## **Alias screen**

The alias screen enables the user to assign names to EZcal devices. This will help them quickly locate a device. The screen displays a list of devices. The left column contains the OEM 9-digit serial number. The right column displays the device's alias, if any. By default, the alias is set to the serial number. See below:

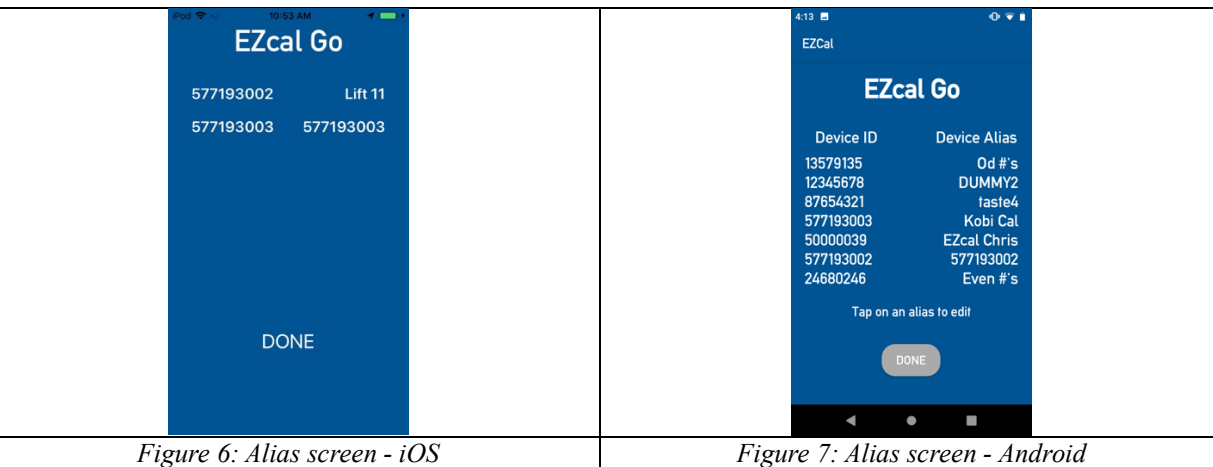

## **iOS**

To edit an alias, swipe from left to right on a row in the list. This will display buttons to edit or delete an alias (see below). After making your edits, press the Done button to save the changes. Deleting an alias simply reverts it to the original state: the device serial number.

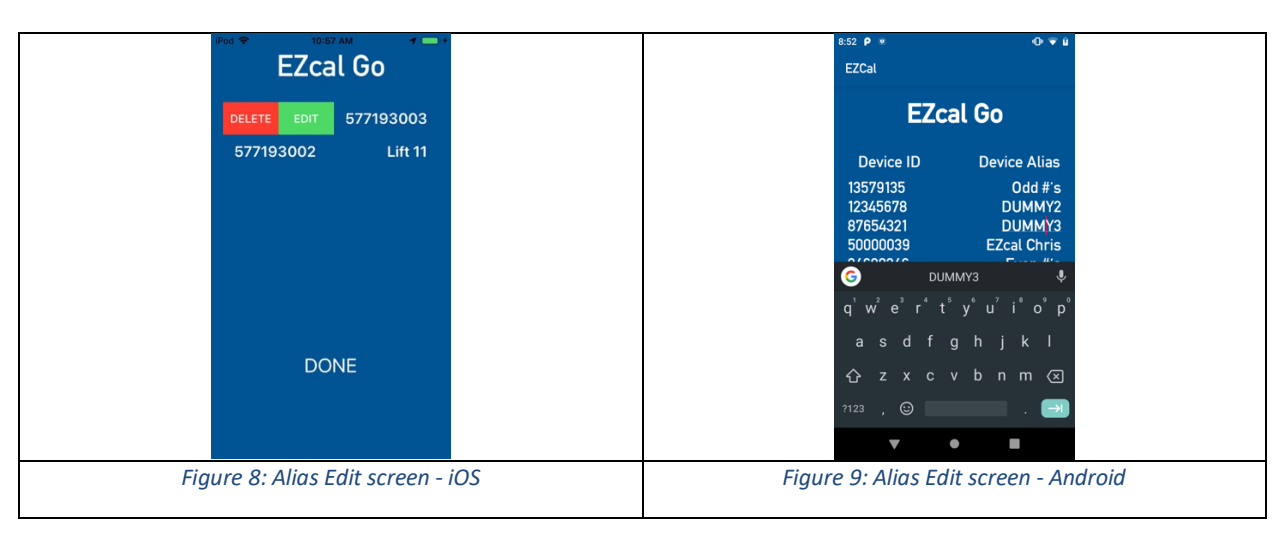

# **Android**

Editing aliases is slightly different on Android due to fundamental differences between the platforms. To edit an alias, tap on a row in the list. This will display a keyboard to edit an alias. After making your edits, press the Done button to save the changes. Note in Android there is no provision to delete an alias.

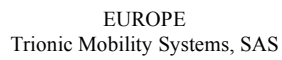

AMERICAS PG Trionic, Inc. ASIA

Trionic Shenzhen Ltd.